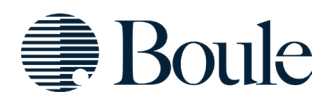

**Estimado socio,**

#### **¡Bienvenido a Boule!**

En esta carta encontrará orientación sobre la información que está disponible en Boule y cómo acceder a ella. Por favor, comparta esto con sus colegas para que todas las personas que lo encuentren útil lo reciban. También recuerde compartir esto con los nuevos colegas que se unirán a su empresa en el futuro.

#### **[Sitio web](http://www.boule.com/) de Boule**

En nuestro sitio web [www.boule.com](http://www.boule.com/) encontrará información sobre varios temas.

- Centro de conocimiento (Knowledge Center) Una gran cantidad de artículos que le ayudan a optimizar el uso de nuestros sistemas, para sacar el máximo provecho de su producto Boule. – [Enlace a página.](https://boule.com/knowledge-center/)
- Noticias y eventos como seminarios web y capacitaciones. [Enlace a página.](https://boule.com/event/)
- La red mundial de distribuidores de Boule con datos de contacto y enlaces a sus sitios web, lo que permite al usuario final ponerse en contacto directamente con los distribuidores. [Enlace a página.](https://boule.com/boule-worldwide/)
- Documentos como controles y calibradores de Boule, certificado de análisis. [Enlace a página.](https://boule.com/boule-library/product-document/)
- Envíe tickets de servicio para obtener un soporte más rápido. [Enlace a página.](https://boule.com/contact-customercare/)

También tenemos información restringida, para poder acceder a ella es necesario registrarse para obtener una credencial. Para registrarse para una credencial personal, envíe el formulario de solicitud adjunto a [marketing@boule.com](mailto:marketing@boule.com)

Una vez que esté registrado, podrá:

- Cargar sus informes de servicio e instalación.
- Acceder a la lista de piezas de repuesto con imágenes.
- Acceso a la sección de Documentos Boule. (Requiere una cuenta Microsoft, si no tiene una cuenta Microsoft, consulte las instrucciones adjuntas sobre cómo crear una.).

#### **Información Restringida**

En la sección Documentos Boule (Boule Document) tiene fácil acceso al material de servicio y marketing, así como a la diferente documentación de los productos. [Enlace a página.](https://boule.com/for-boule-partners/partner-document-access/)

- Documentación del producto como manual de usuario, QRG, libro de casos, etc.
- Material de marketing como folletos, carteles, imágenes y videos.
- Documentos y archivos de atención al cliente, como actualizaciones de software, notificaciones de cambios, notas técnicas y manuales de servicio.

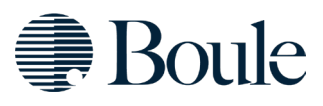

### **Boule Academy**

En nuestra plataforma educativa, Boule Academy, su personal puede obtener acceso a capacitaciones de certificación y seminarios web sobre diversos temas, como científico / clínico, técnico y ventas. Aquí también puede encontrar videos educativos como "videos instructivos" y seminarios webs anteriores.

Para acceder a Boule Academy, debe registrar una cuenta personal aquí: [BouleAcademy.](https://bouleacademy.talentlms.com/index) Adjunto podrá encontrar una guía de cómo registrarse.

Para obtener más ayuda, póngase en contacto con [partner@boule.com](mailto:partner@boule.com)

 **Muchas gracias por unirte al equipo de Boule, ¡Te esperamos nuestro para nuestro viaje juntos!** 

Boule Medical AB Domnarvsgatan 4 SE-163 53 Spånga, Sweden Phone +46 8 744 77 00, E-mail: info@boule.com

## ¿Cómo registrarse en Boule Academy?

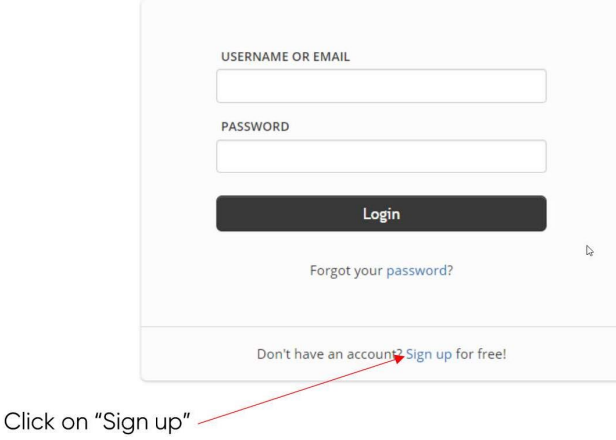

Ingresa a bouleacademy.talentlms.com y haz clic en "Sign Up"

Se te pedirá llenar un formulario con tus datos. **Por favor utiliza tu nombre y apellido verdaderos, así como el email de tu trabajo para facilitar la verificación.**

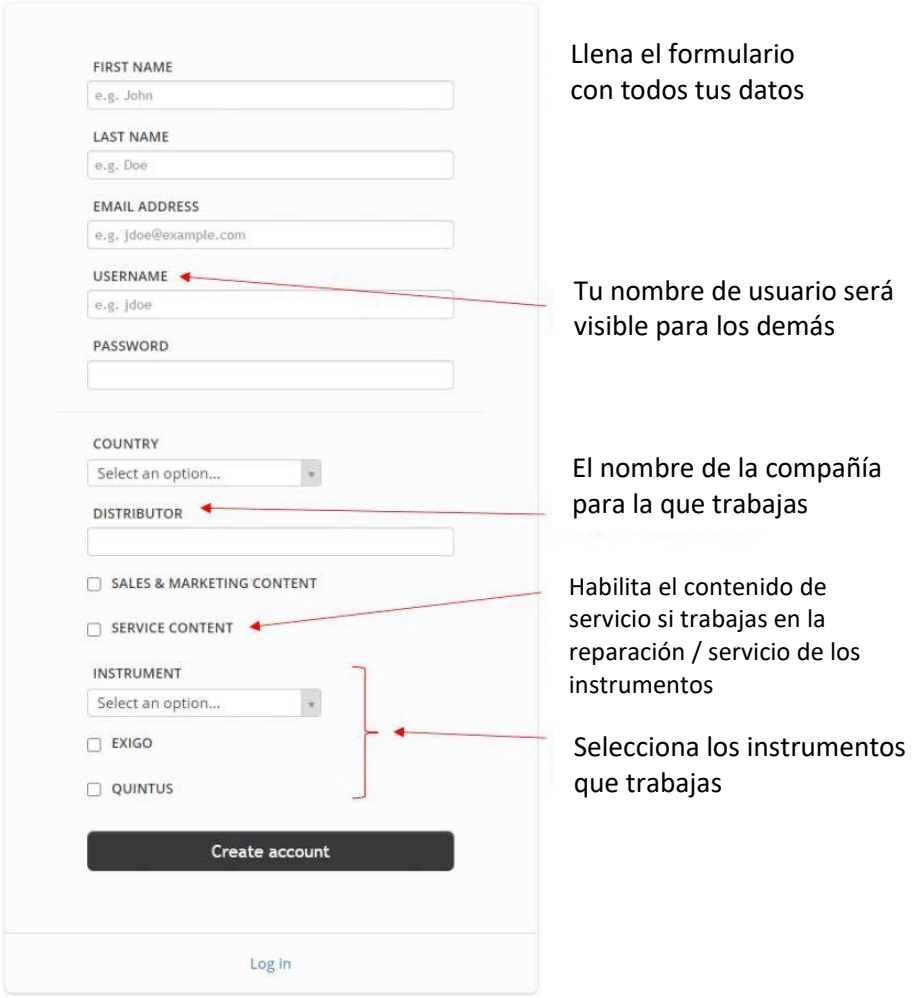

**NOTA: Nosotros debemos activar tu cuenta. Esto tomará 48 horas después de tu registro, Lunes – Viernes.**

# **Portal de Soporte de Boule**

Llena este formato para obtener acceso al Portal de Soporte

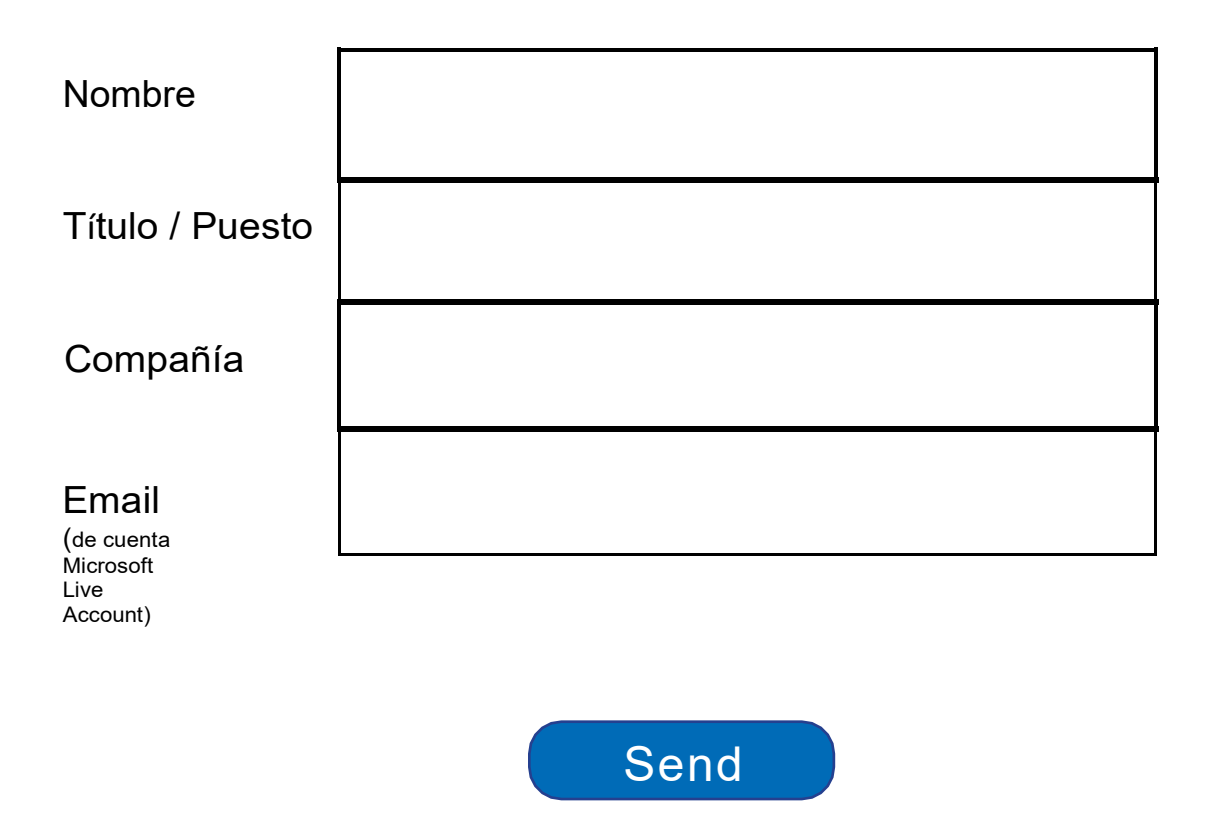

Es necesario enviar el formulario a [marketing@boule.com](mailto:marketing@boule.com)

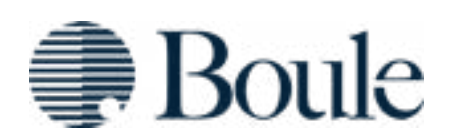

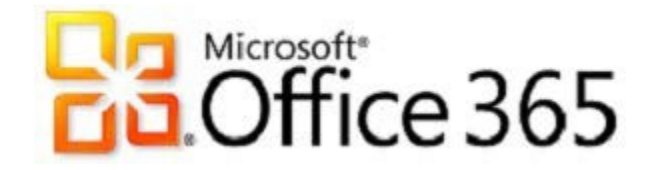

#### **SharePoint Online: Instrucciones para usuarios externos para configurar una cuenta Microsoft Windows Live**

Los usuarios externos deben iniciar sesión en SharePoint Online con una cuenta de correo electrónico asociada a una de las siguientes opciones:

- "Cuenta de Microsoft Live" (anteriormente "Microsoft Live ID") o
- [Cuenta](https://support.office.com/en-us/article/work-or-school-account-37da662b-5da6-4b56-a091-2731b2ecc8b4) [profesional o](https://support.office.com/en-us/article/work-or-school-account-37da662b-5da6-4b56-a091-2731b2ecc8b4) [educativa](https://support.office.com/en-us/article/work-or-school-account-37da662b-5da6-4b56-a091-2731b2ecc8b4) de Office 365.

Las instrucciones a continuación son para crear una nueva "Cuenta Microsoft Live" en caso de no tener una actualmente.

Una cuenta de Microsoft Live es la combinación de una dirección de correo electrónico y una contraseña que se usa para iniciar sesión en servicios como Hotmail, OneDrive, Windows Phone, Xbox LIVE o Outlook.com (que no debe confundirse con el cliente de Outlook en el escritorio). Si no usa ninguna de estas aplicaciones o no sabe cuáles son, es probable que no tenga una cuenta de Microsoft Live. Si usa alguna de estas aplicaciones, es probable que tenga una cuenta de Microsoft Live y pueda usarla para iniciar sesión en SharePoint Online.

Si ya cuenta con alguno de los anteriores, vaya directo al paso 10.

**1.** Ingrese a login.live.com para asociar su dirección de correo electrónico existente con una cuenta de Microsoft Live o para crear una nueva dirección de correo electrónico.

**2.** Una vez allí, haga clic en "¡Crear uno!" Debajo del botón Iniciar sesión" en la parte inferior derecha de la página.

**3.** En "Nombre de cuenta Microsoft", escriba su dirección de correo electrónico. (¡Puede **introducir cualquier tipo correo electrónico existente que utilice actualmente** (Gmail, Yahoo!, etc.)

**4.** Seleccione una contraseña que pueda recordar para asociarla con esta cuenta de MS Live. Lo recomendado es utilizar una contraseña diferente a la que está utilizando actualmente. \*\*Esto NO cambiará su contraseña a su cuenta personal o de trabajo. \*\*

- *a. Anote la dirección de correo electrónico y la nueva contraseña que usa para la cuenta de MS Live, ya que la necesitará para acceder a SharePoint Online y siga las instrucciones restantes.*
- **5.** Complete el resto del formulario y seleccione crear cuenta.
- **6.** Vaya a la bandeja de entrada de su dirección de correo electrónico.

**7.** Abra el correo electrónico del **Microsoft Account team** account-security-

noreply@account.microsoft.com) y haga clic en "Verificar".

**8.** Utilizando la dirección de correo electrónico, inicie sesión en [login.Live.com](http://www.live.com/) para finalizar la verificación de su dirección de correo electrónico.

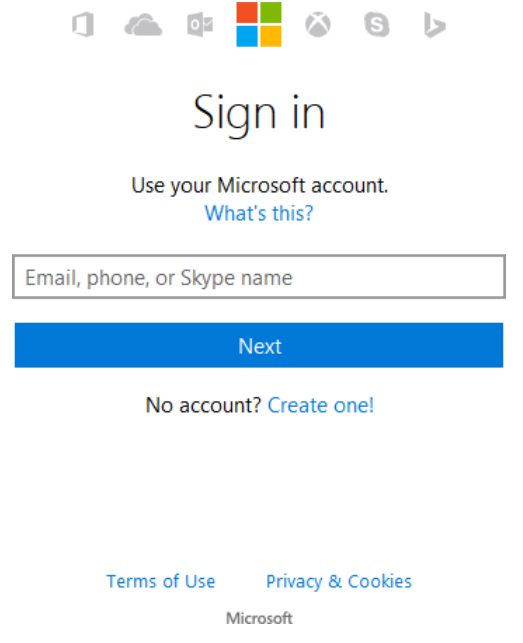

**9.** Ahora tendrá una cuenta de Microsoft Live que se parece a su cuenta de correo electrónico actual. Sin embargo, son dos cuentas separadas, solo se ven iguales.

**10.** Si aún no lo ha hecho, póngase en contacto con el administrador (marketing@boule.com) que autorizará el acceso a su sitio. Asegúrese de proporcionar lo siguiente:

- a. Dirección de correo electrónico
	- Su dirección de correo electrónico que ahora está asociado con la cuenta de Microsoft Live
	- La dirección URL del sitio de SharePoint al que necesita acceso
- b. URL del Sharepoint al que deseas tener acceso
- **11.** El administrador del portal web deberá permitirle el acceso al sitio y a los documentos.

**12.** Revise su bandeja de entrada para ver si hay un correo electrónico de por parte de Boule, con un asunto similar al siguiente: "**Marketing Boule (marketing@boule.com**) **<no[reply@sharepointonline.com>\)](mailto:reply@sharepointonline.com) lo ha invitado"**

- **13.** Ábrelo y haz clic en "Aceptar tu invitación".
- **14.** Después de aceptar su invitación, se le dirigirá a una página de bienvenida donde debe hacer clic en "Cuenta Microsoft ".

a. **NOTA:** Si usa una cuenta profesional o educativa de Office365 existente, elija Cuenta de organización en su lugar.

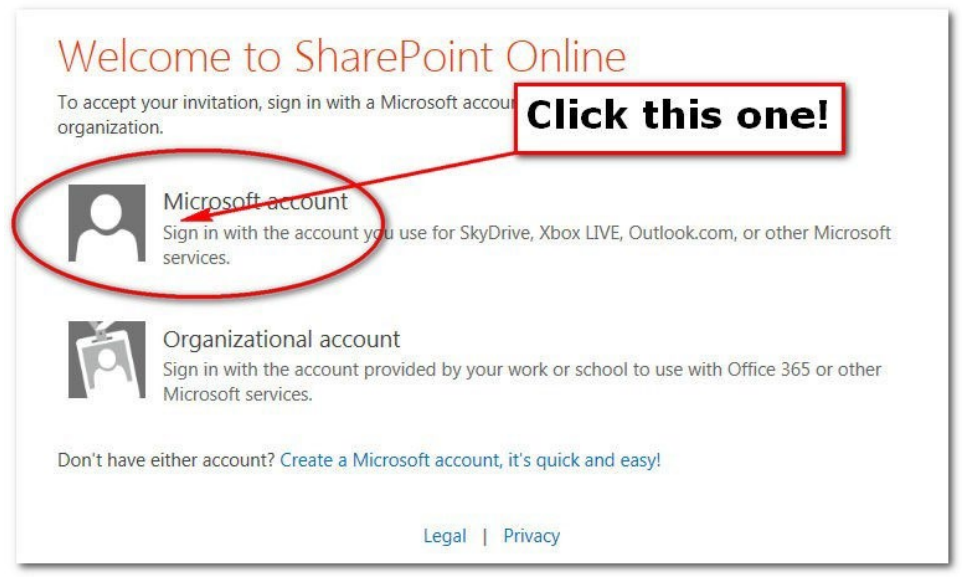

**15.** En la siguiente pantalla, inicie sesión con su dirección de correo electrónico y la contraseña que creó al asociar su dirección de correo electrónico a su cuenta Microsoft.

**INFORMACIÓN IMPORTANTE PARA AQUELLOS QUE NO USAN HOTMAIL, OUTLOOK o LIVE:** SharePoint Online NO le pide la contraseña que utiliza con su cuenta de correo electrónico. En su lugar, necesita la contraseña que creó cuando asoció su correo electrónico a su cuenta Microsoft. ¿Recuerdas el Paso 4, arriba, donde tomaste nota de tu contraseña? Es hora de usarlo. Si escribe las credenciales incorrectas aquí, no podrá tener acceso al sitio de SharePoint. ¡Usa la nueva contraseña!

**16.** ¡Ahora debería poder acceder al sitio de SharePoint!

**17.** Para asegurarse de que puede volver al sitio fácilmente en el futuro, recomendamos agregarlo como "Favoritos" o "Marcadores" en su explorador

**18.** Al ingresar al sitio usted verá una pantalla como la de abajo. Si usas tu cuenta Microsoft personal, asegúrate de "Iniciar sesión con una cuenta Microsoft", no con una cuenta de organización.

> a. NOTA: Si usa una cuenta profesional o educativa de Office365 existente, elija Cuenta de organización en su lugar.

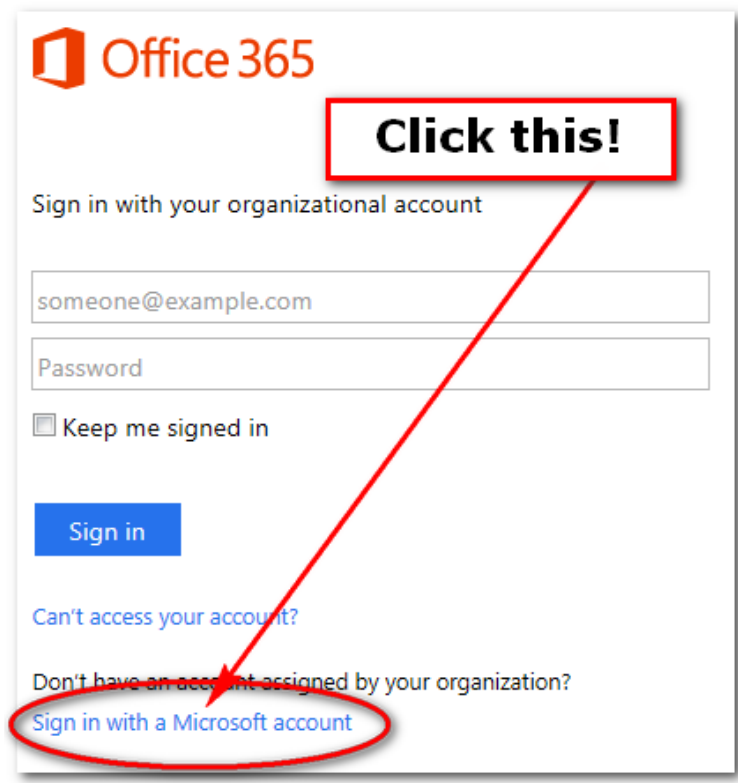

**19.** En la siguiente pantalla:

- a. Escriba su dirección de correo electrónico "Cuenta Microsoft"
- b. Escriba su contraseña
- c. Le recomendamos marcar la casilla "Mantenerme conectado" al usar su computadora
- d. Haga clic en "Iniciar sesión".

Marcar la casilla "Keep me signed in" (Mantener sesión) es importante. En caso de no marcarla SharPoint le solicitará frecuentemente su información.

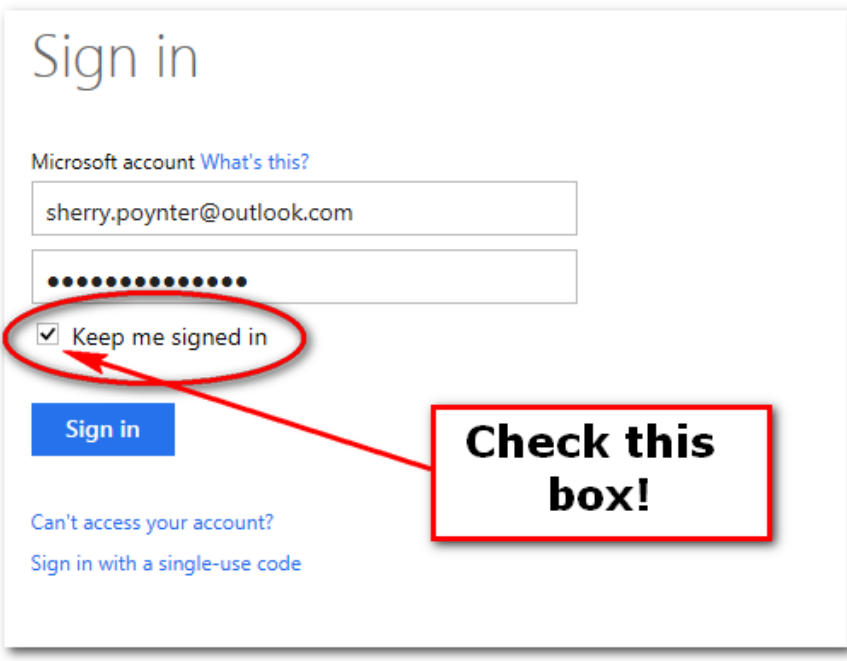

**20.** Habrá hecho el iniciado sesión la página de SharePoint que necesita. ¡Felicidades!